# ONE.UF: HOW TO ORDER AN OFFICIAL TRANSCRIPT

This instruction guide will walk you through the process a student goes through to generate a PDF unofficial transcript.

### **NAVIGATION**

*Students will use the following navigation to log into ONE.UF:*

- 1. Go to [https://one/uf.edu.](https://one/uf.edu)
- 2. Click **LOG IN**.
- 3. Click **Log in with GatorLink**.
- 4. Enter GatorLink Username and Password.
- 5. Click the **LOG IN** button.
- 6. Click **Transcripts**.
- 7. Click **Order a Transcript**.

OR go directly to: [https://one.uf.edu/about/transcriptorder.](https://one.uf.edu/about/transcriptorder)

#### **COSTS**

Transcripts are **\$12.00 each** for students who have not been registered at UF for two or more terms and **\$6.00** for currently enrolled students.

For Frequently Asked Questions, clic[k here.](http://registrar.ufl.edu/services/transcripts)

#### **PROCESS**

*Students will use the following steps to order an Official Transcript.*

**1.** Read the transcript ordering instructions, and scroll to the bottom of the page then click **Order MyOfficial Transcript***.*

## **Transcripts FAQ**

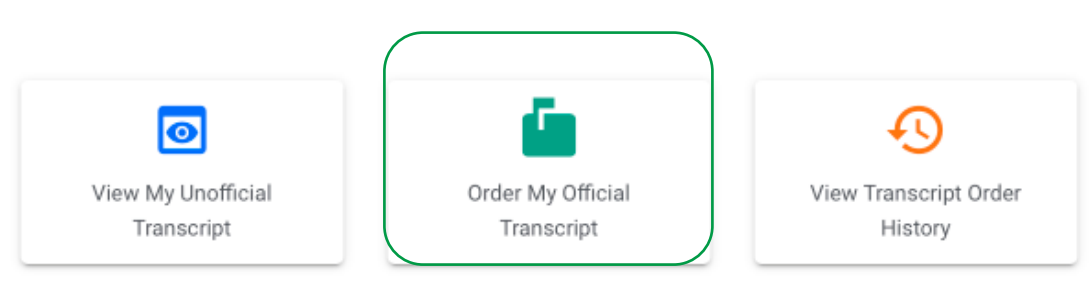

*NOTE: Prior to ordering an Official Transcript, please view th[e Unofficial Transcript](https://one.uf.edu/transcript/) to review information such as courses, grades, degrees, etc. Clic[k View Transcript Order History](https://one.uf.edu/transcriptorder/orderhistory) to review previous orders.*

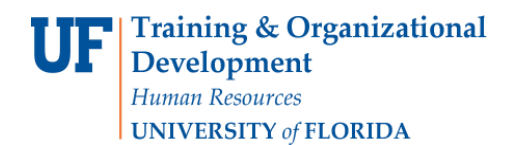

#### **2.** Read the agreement and click **I AGREE:**

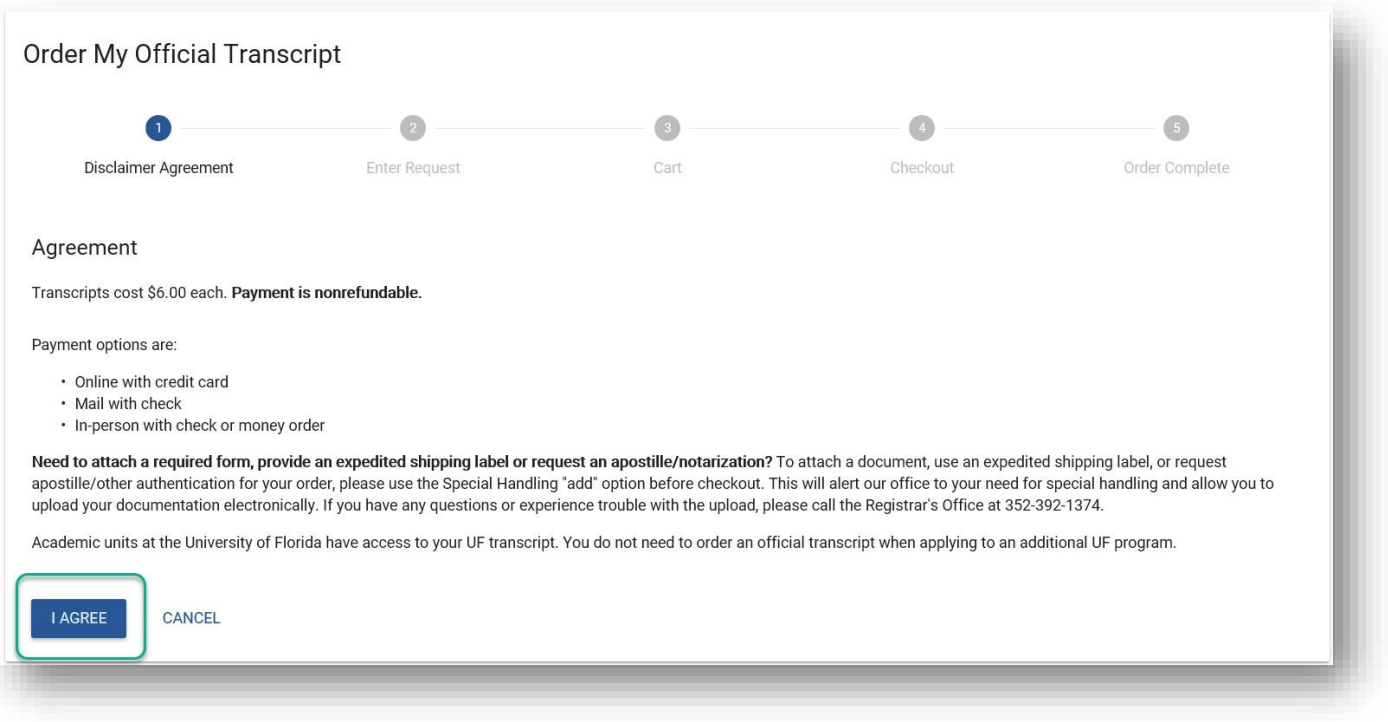

- 3. Enter a valid phone number, enter a valid email address, select an address type, and then click **CONTINUE.**
	- a. Select from options presented OR manually enter an address with *Other Address*.
	- b. If you would like more than one (1) copy, change *Number of Copies* (maximum 10).
	- c. Need special handling for your transcript? Attach forms and documents, request expedited shipping, or request an apostille certificate of authentication on the next step.

*NOTE: If you would like to pick up your transcript in person, you may do so by selecting the "Issue in Person" option in the transcript ordering system. Your request will be ready for pickup up to 10 business days after placing your order, excluding state and federal holidays. We will contact you* when your order is ready for pickup. Once you are contacted, your transcript will be held for pickup for *5 business days, after which it will be mailed to your permanent home address.*

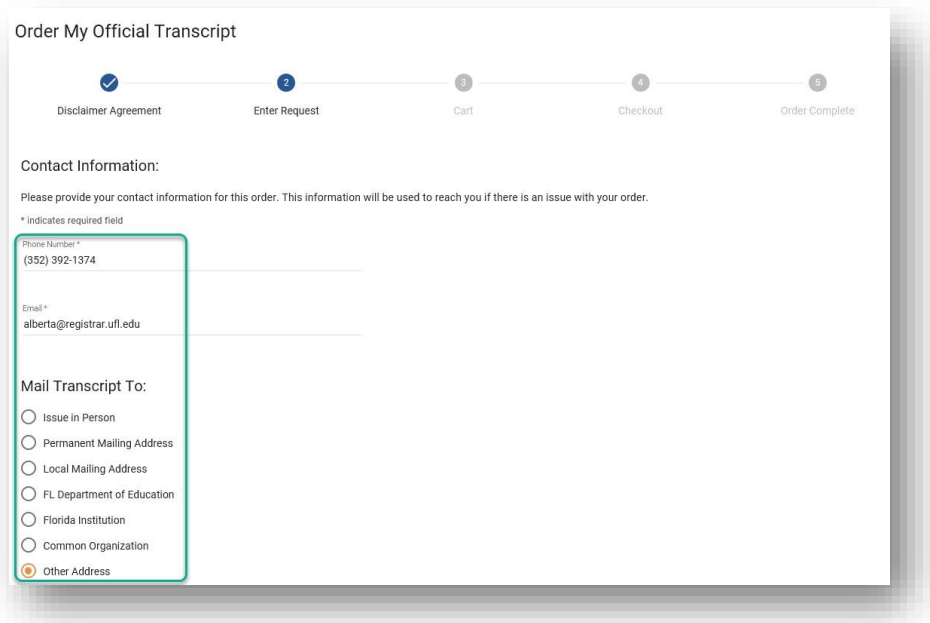

- 4. Verify information on this screen and correct if necessary.
	- a. Under *Special Handling*, click **+ ADD** if you need to add a Transcript Form, Expedited Shipping label (such as UPS or FedEx), or other documents with your transcript.
	- b. You may also add additional transcripts sent to different addresses on this screen.

## **SCREENSHOT**

- 5. When finished editing the order, click **CHECKOUT**.
	- a. Current students: Current students have the option of charging to their Student Account i. If this is selected, click **PLACE YOUR ORDER** to finalize your order (skip to step 8)
	- b. Non-current students: Current students may, and non-current students must go through CashNet, UF's external vendor.
		- ii. If this is selected, click **CONTINUE**

## SCREENSHOT OF BOTTOM OF SCREEN

6. Follow the steps on CashNet's external site.

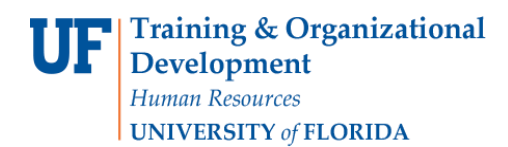

Screenshot of Cashnet?

- 7. Your order is finalized once you return to ONE.UF.
- 8. Make note of your order number.

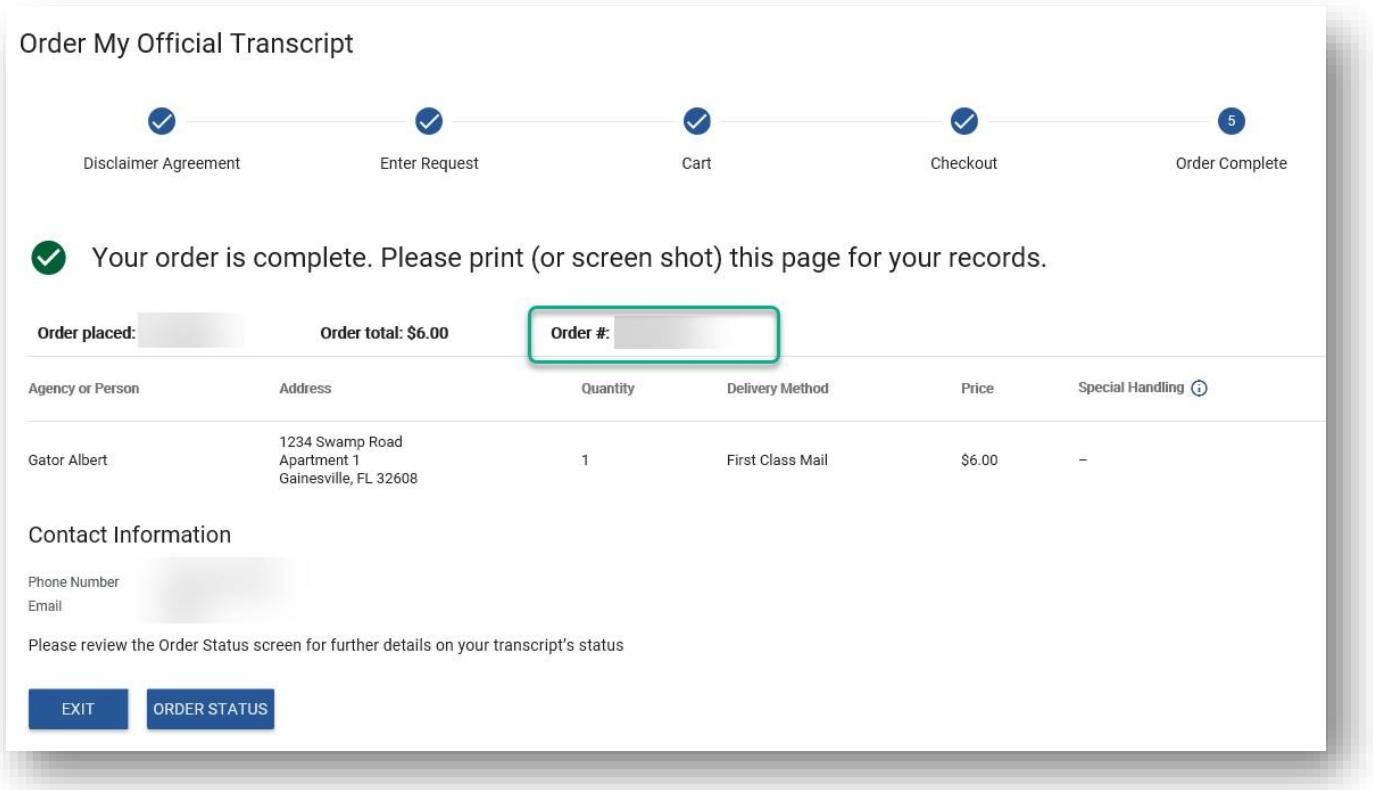

- 10. You can review the statue of your order at <https://one.uf.edu/transcriptorder/orderhistory>
	- a. Once your order status changes from **Processing** to **Completed**, your transcript has been printed and mailed.

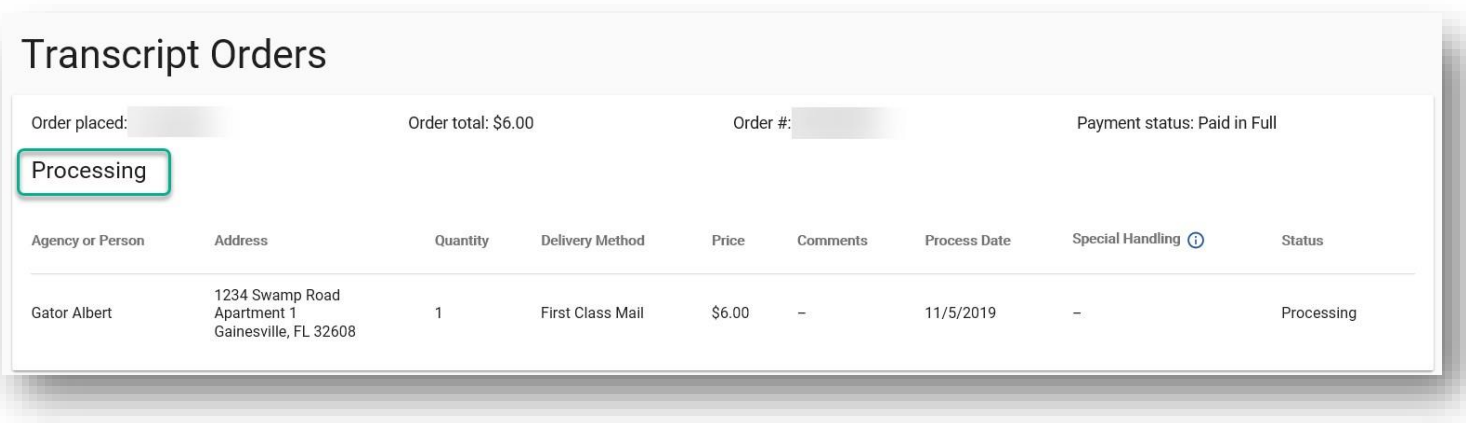